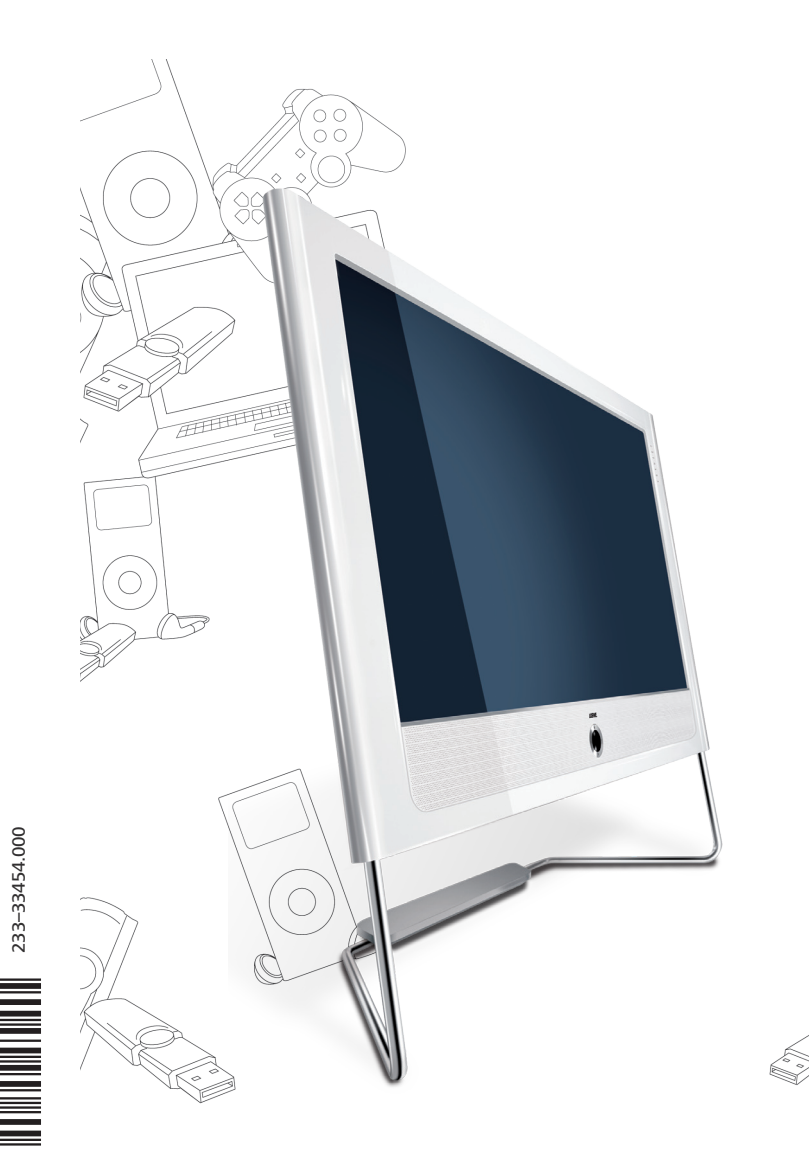

Operating instructions Mode d'emploi Instrucciones de manejo

> Accessories TV Accessoires TV Accesorios TV

Network Mediaplayer Ì.

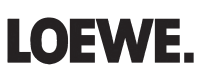

# **Contents**

español français english

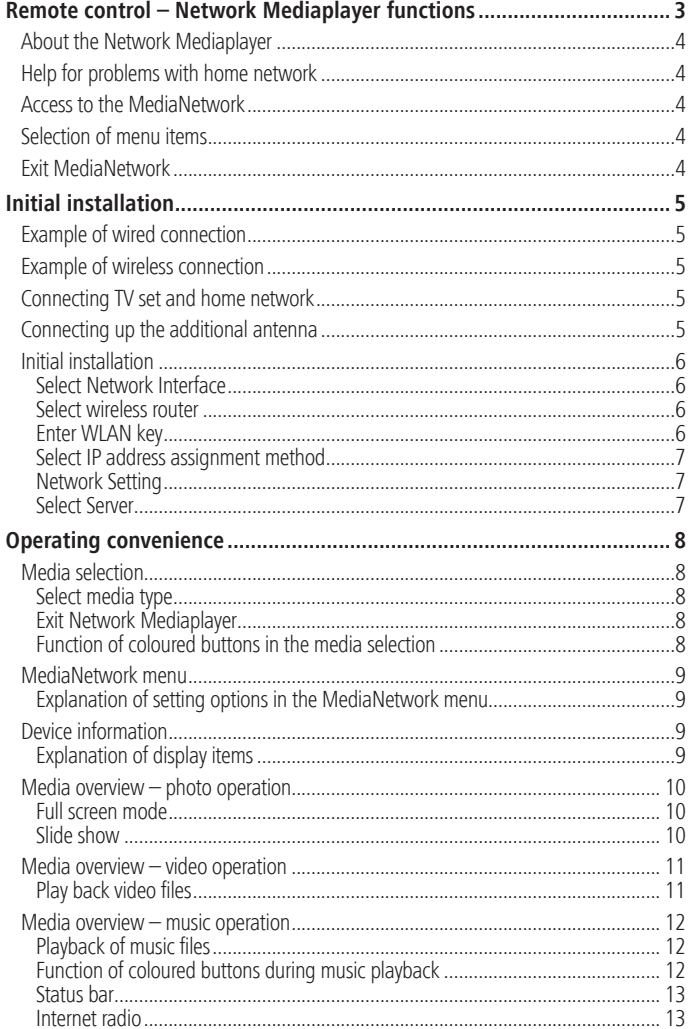

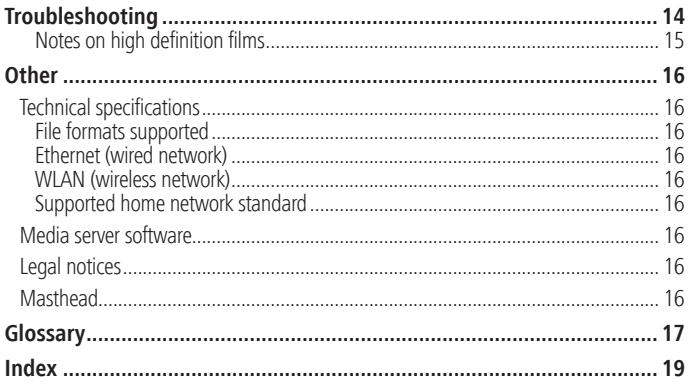

 $GB - 2$ 

# Remote control – Network Mediaplayer functions

**english**

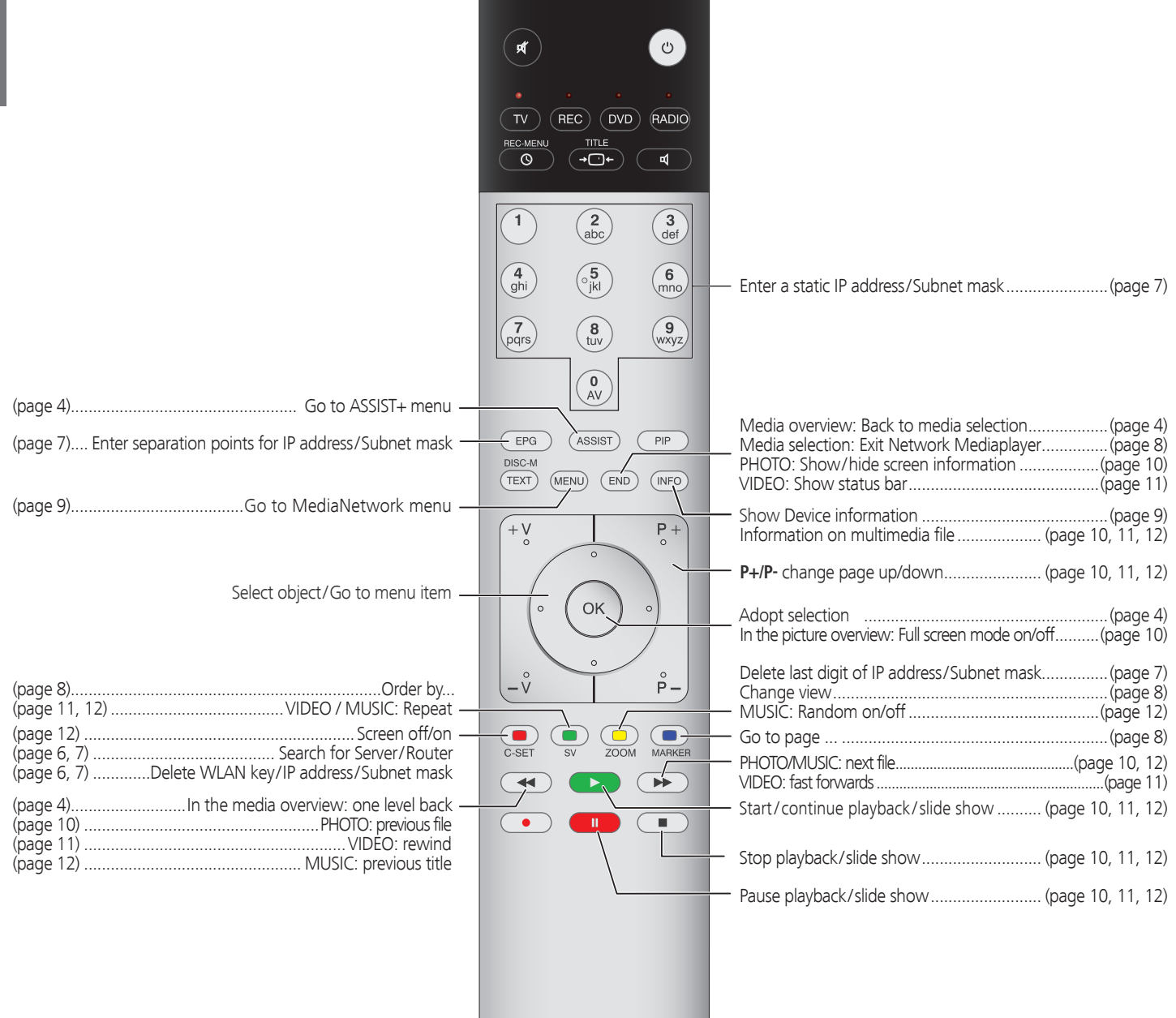

# Welcome

# **About the Network Mediaplayer**

Your Loewe TV set is equipped with the Network Mediaplayer. This allows you to play back multimedia contents (photos, music files, videos) that are saved on a data medium on your home network and are made available via a media server. The Network Mediaplayer can access various types of storage media on the network for this purpose (e.g. PCs, Network Attached Storages (NAS)).

You can connect your TV set either **wired** (Ethernet, PowerLine) or also via a **wireless radio connection** (WLAN) to your home network. The TV set has wireless connections via an internal WLAN antenna. To operate it when there is bad reception there is an additional antenna included (not with Connect 32). You will find connection examples on page 5 on the right.

The Network Mediaplayer supports UPnP AV standard.

You will find more detailed information in the technical data on page 16 and in the glossary from page 17.

All photos, albums and album graphics shown in these operating instructions are just examples.

# **Help for problems with home network**

For support with configuration of and maintaining network connections, storage media and network devices, such as routers (positions  $(4)$ ,  $(5)$  and 8 in the connection examples on page 5) please contact the administrator of your network and/ or the specialist retailer.

# **Access to the MediaNetwork**

Start the MediaNetwork using the Assist+ menu. Go to Assist+ menu.

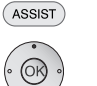

56 Mark **MediaNetwork**, call with **OK**.

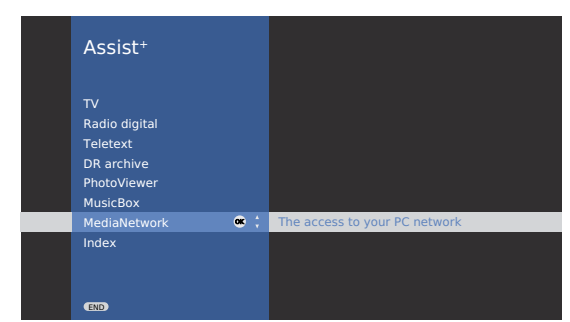

# **Selection of menu items**

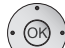

Use the **arrow buttons**  $\rightarrow$   $\rightarrow$  **6** to move the marker on the user interface.

Use the **OK button** to select or adopt the object you have currently marked.

- $\overline{\blacktriangleleft}$ Use the 4 **button** to go back up a level respectively.
- $END$ With the **END button** you return from any item in the menu overview to the media selection (page 8).
	- This screen symbol shows you that the required operating function is currently not available.

# **Exit MediaNetwork**

Go to Assist+ menu and select another function (see ASSIST above).

Or:

**RADIO** Press **TV** or **RADIO button** to change to the corresponding type of operation.

Or:

 $(FND)$ 

Press **END button** in the media selection (page 8) to change to the last previously active type of operation (TV, radio).

# Initial installation

# **Connecting TV set and home network**

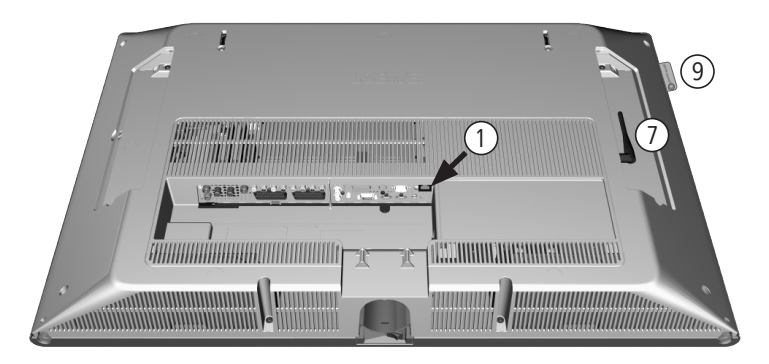

 Network socket on Loewe TV set  $(1)$ 

Wired connection between TV set and home network with  $\frac{2}{3}$   $\frac{3}{4}$  network cable (available from specialist retailers)

- LAN Switch/Router  $(4)$
- PC  $(5)$

#### WLAN antenna inside device  $(6)$

- Additional antenna (optional, see below) 7
- WLAN-Router 8
- Connectivity display (see page 7) (9)

# **Connecting up the additional antenna**

(not with Connect 32)

If your TV set should not recognise a wireless router despite it being set up correctly, then it may help to mount the additional antenna supplied on to the set.

Screw the antenna on to the thread available for it (connection is under a flap on the back of the TV set on the right looking at the set from behind).

### Align the antenna to optimise the reception.

# **Example of wired connection**

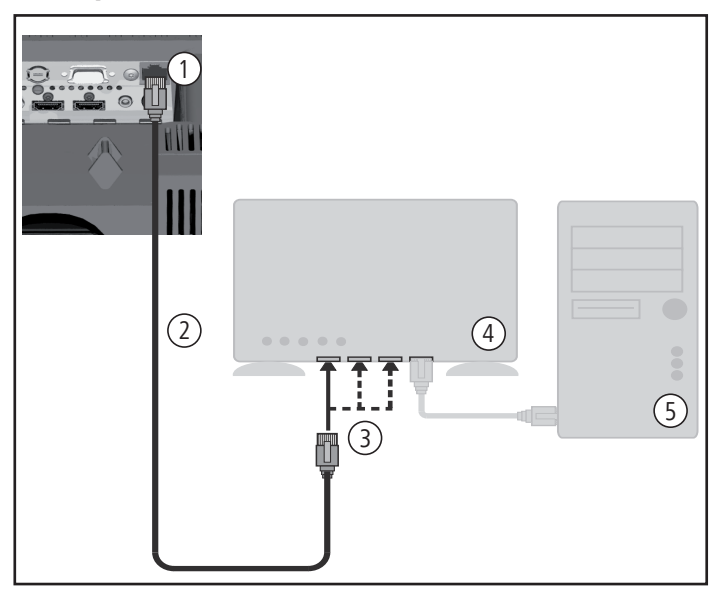

# **Example of wireless connection**

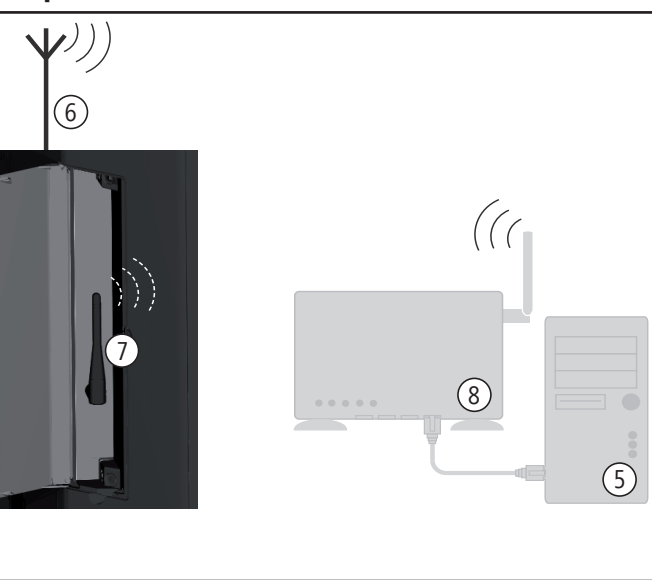

# Initial installation

# **Initial installation**

The first time MediaNetwork is called up, initial installation is started.

## **Select Network Interface**

Here you enter whether you want to connect your TV set **Wired** via cable or **Wireless (with wireless router)** to your home network. You will find connection examples on page 5.

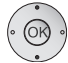

#### 56**Select Network Interface**, adopt with **OK**.

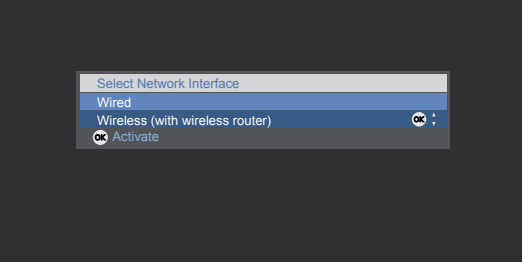

➠ If you select **Wired** then initial installation is continued with the menu item **Select IP address assignment method** (page 7).

### **Select wireless router**

If you have selected **Wireless (with wireless router)**, then the TV set starts to search for wireless routers.

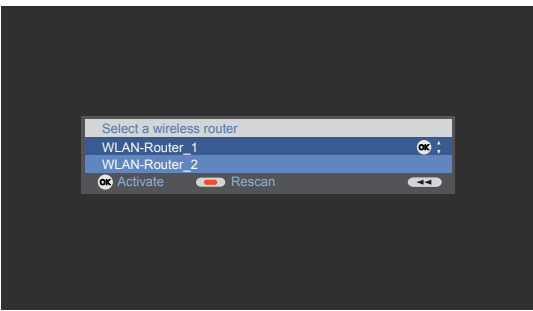

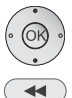

 $\blacktriangleright$   $\blacktriangleright$  Select required WLAN router. adopt with **OK**.

As soon as  $\blacktriangleleft$  is displayed, you can go back one installation step by pressing this button.

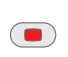

If your router is not found the first time, then you can press the **red button** to **Rescan** for routers. If there are any problems making a wireless connection, it can help to install the additional antenna on the TV set (see page 5). Please also refer to the information on wireless connections on page 15.

## **Enter WLAN key**

If your network has an access code, then it is necessary to enter the code that allows access to the network. A screen keyboard will appear to enter the key.

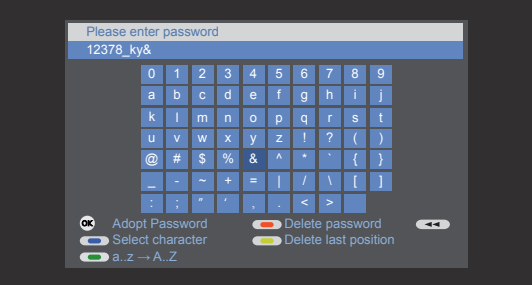

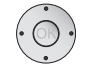

**Arrow buttons:** Mark characters.

**Function of coloured buttons:**

**Blue:** Accept marked character.

**Yellow:** Delete last character.

**Red:** Delete entire line.

**Green:** Switch from small to capital letters and vice versa.

- To finish, adopt the WLAN key with the **OK button**.
- ➠ Mutated vowels (umlauts) are not supported.
- ➠ If you do not know the WLAN key, contact your network administrator.
- ➠ Supported encryption types: page 16.

# Initial installation

#### **Select IP address assignment method**

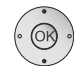

56 **Select IP address** and Subnet mask **Assignment method**, adopt with **OK**.

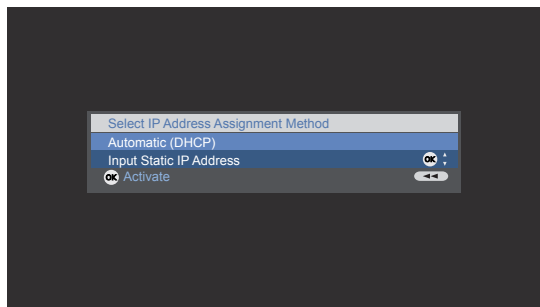

**Automatic (DHCP)**: IP address and Subnet mask are automatically issued by a DHCP server on your home network.

➠ A DHCP server has to be set up on a device on the network (e.g. WLAN router).

**Input Static IP Address:** IP address and Subnet mask are entered manually.

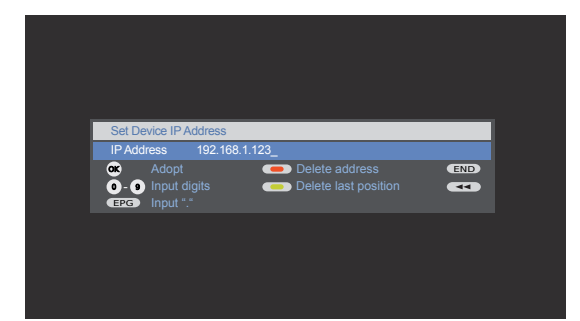

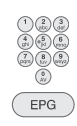

**Function of coloured buttons: Yellow:** Delete last position.

**EPG button:** Enter dots.

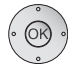

**Red:** Delete address. **OK button:** Adopt IP address.

**Digit buttons:** Input digits of IP address.

➠ Proceed in the same way with the subsequent entry of the Subnet mask.

#### **Network Setting**

Afterwards you will see a summary of the settings.

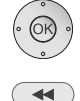

backwards step by step for changes.

Press **OK button** to adopt settings.

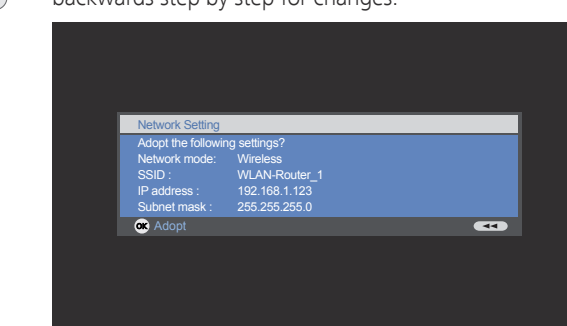

#### **Select Server**

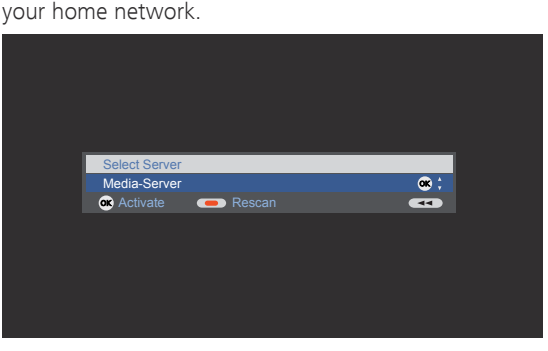

In the last step you select the required media server on

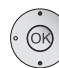

 $\blacktriangleright$   $\blacktriangleright$  Select server. Confirm with **OK**.

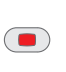

If your required media server should not be found the first time, then you can press the **red button** to **Rescan**  for media servers.

After successful initial installation, the media overview opens up (page 8) and the **Connectivity display** on the left of the TV set lights up. The Connectivity display can, if required, be switched off via the MediaNetwork menu (page 9).

# **Media selection**

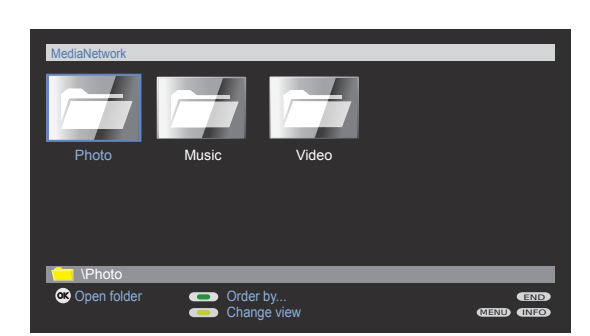

The Network Mediaplayer starts with the media selection. Select the media type you want.

#### **Select media type**

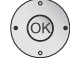

◆ **>** Select required media folder ,

confirm **OK** to go to the respective overview.

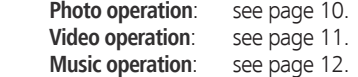

#### **Exit Network Mediaplayer**

 $(END)$ 

Press the **END button** to exit the Network Mediaplayer for the most recently active operating mode (TV, Radio).

#### **Function of coloured buttons in the media selection**

#### **Green button**: **Order by...**

Change order objects displayed (folders or files). Selection options:

**Name**, **Name (reversed)**, **Size**, **Size (reversed)**, **Date**, **Date (reversed)**.

➠ The function depends on the media server used.

#### **Yellow button**:**Change view**

Switches between preview and list view:

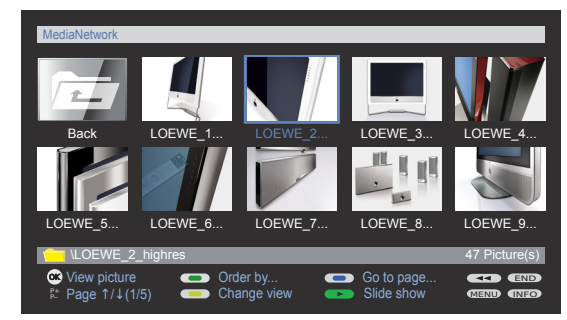

Example: Photo operation, preview

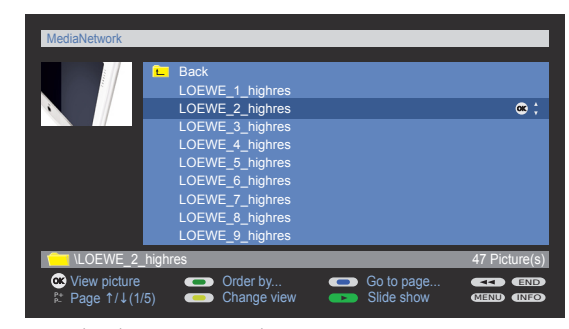

Example: Photo operation, list view

#### **Blue button**: **Go to page...**

Alternatively to going through pages with **P+/P-** you can also go directly to the individual pages on the overview. On the **Go to page...** overview the first title on each page respectively is shown.

➠ The number of pages depends in the view selected (preview or list). You can see the number at the bottom on the left.

# **MediaNetwork menu**

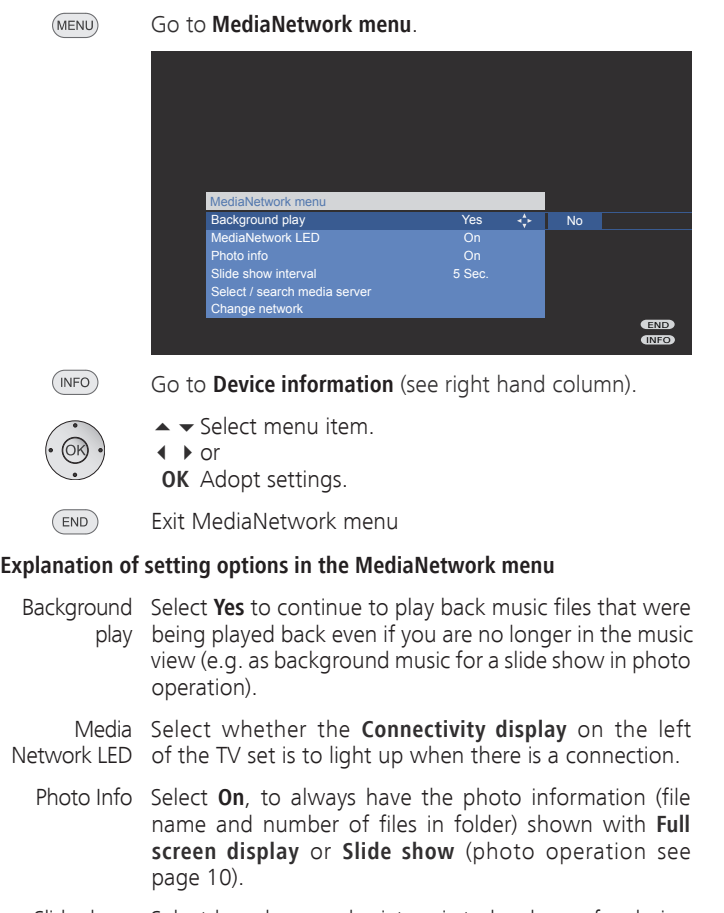

- Slide show Select how long each picture is to be shown for during interval a slide show. The display time can be 2, 3, 5, 10, 30 and 60 seconds.
- Select / search In the current network you can rescan for a media media server server, for example if a new server has been added.

Change Here you can designate a new network, e.g. change from **wired** to **wireless**. network

# **Device information**

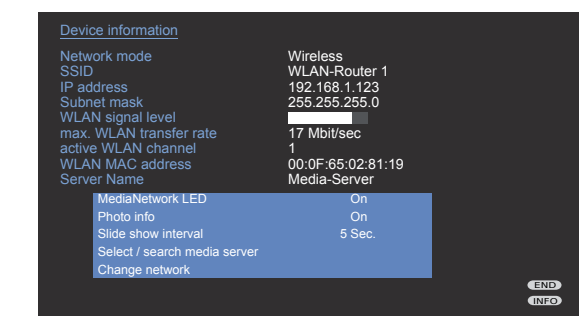

 $($  INFO)

## Open **Device information**.

This window provides you all information about your network connection that is currently active.

### **Explanation of display items**

- Network Shows the type of connection (wired or wireless). mode
	- SSID (only appears with wireless connection) The name of your network. The SSID of your wireless home network **must be visibly** transmitted, as otherwise the network will not be recognised.
- IP address Your current IP address.
- Subnet mask Your current Subnet mask.
- WLAN signal (only appears with wireless connection) level Display of current strength of reception: The more fields that are filled white, the better the reception.
- max. WLAN (only appears with wireless connection)
- transfer rate Shows you the maximum amount of data can be transmitted wirelessly per second.
- active WLAN (only appears with wireless connection) channel Shows you which of the total of 13 WLAN channels is being used for radio transmission between TV set and router.
- WLAN MAC (only appears with wireless connection) address Provides the MAC address of the WLAN component of your TV set that is secured in the hardware.
- Server Name The name of your media server.

# **Media overview – photo operation**

➠ Media selection is shown (page 8).

- ◆ **>** Select folder with photos, **OK** open folder. **MediaNetwork** Photo Music Video
	- ➠ The name of the folder depends on your media server setting (in example picture: **Photo**).

END MENU INFO

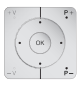

(MENU)

 $\rightarrow \rightarrow \rightarrow$  Select required sub-folder, **OK** open folder. If required, repeat.

Order by...

Change view

**P+/P-** Page up/down.

Co Open folder  $\Box$  \Photo

**OK** View marked picture in full screen mode.

**MENU**: Open **MediaNetwork menu** (page 9).

### **Green button**: **Order by...**

 Change order of objects displayed (folders or files). Selection options: **Name**, **Name (reversed)**, **Size**, **Size (reversed)**, **Date**, **Date (reversed)**.

➠ The function depends on the media server installed on the storage medium (PC, NAS).

#### **Yellow button**:**Change view**

Switches between preview and list view.

**Blue button**: **Go to page...**

 Alternatively to going through pages with **P+/P-** you can also go directly to the individual pages on the overview. On the **Go to page...** overview, the first title on each page respectively is shown.

➠ Only available if there are more objects than can be displayed.

#### **Full screen mode**

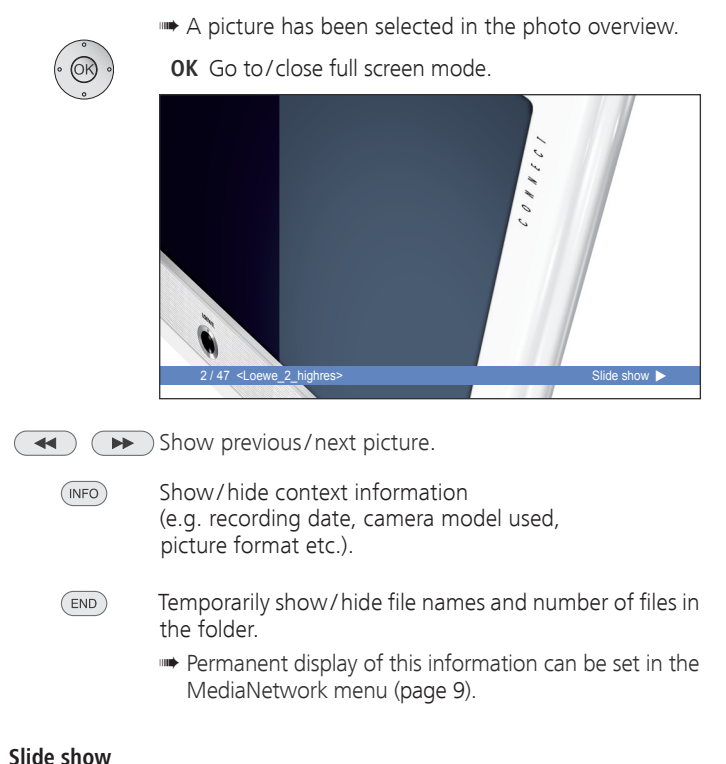

# $\overline{\mathbf{P}^{\mathbf{r}}}$

 $\blacktriangleright$ 

- **PLAY button**: Start slide show.
	- ➠ from photo overview: Start slide show with marked picture.
	- ➠ in full screen mode: Start slide show with displayed picture.

#### $\mathbf{u}$ **PAUSE button**: Pause slide show.

- **PLAY button**: Continue slide show.
- $\blacksquare$ **STOP button**: Stop slide show and return to overview.

# **Media overview – video operation**

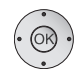

**◆ > Select folder with videos.** 

➠ Media selection is shown (page 8).

**OK** open folder.

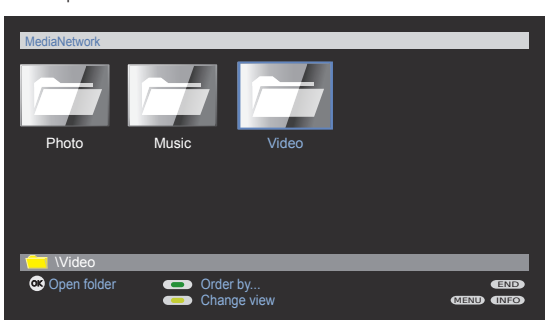

➠ The name of the folder depends on your media server setting (in example picture: **Video**).

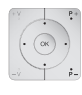

**MENU** 

- $\rightarrow \rightarrow \rightarrow$  Select required sub-folder, **OK** open folder.
- **P+/P-** Page up/down.
- **MENU**: Open **MediaNetwork menu** (page 9).

#### **Green button**: **Order by...**

 Change order objects displayed (folders or files).

Selection options:

 **Name**, **Name (reversed)**, **Size**, **Size (reversed)**, **Date**, **Date (reversed)**.

 ➠ The function depends on the media server installed on the storage medium (PC, NAS).

#### **Yellow button**:**Change view**

Switches between preview and list view.

#### **Blue button**: **Go to ...**

 Alternatively to going through pages with **P+/P-** you can also go directly to the individual pages on the overview. On the **Go to ...** overview the first title on each page respectively is shown.

 ➠ The number of pages depends in the view selected (preview or list).

### **Play back video files**

Press **OK** or

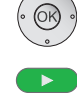

 $\bigcirc$ 

**PLAY button** to play the marked file.

**Green button**: Set playback mode:

#### **Repeat title** /**Repeat all**/**Repeat off**.

A message on the corresponding playback mode is shown briefly at the bottom edge of the picture.

- $($  INFO **INFO button**: Display information on video played.
- (END) **END button**: Show video status bar.

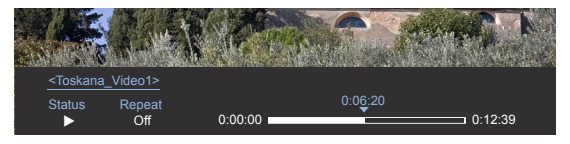

The status bar provides you with further information about the current playback.

- Status Playback (>), Pause (II) or Wind (<< or >>).
- Repeat Shows whether one Title or All are being repeated or whether repeat is switched **Off**.

The bar on the right hand side shows you how far the video has been played.

- **PAUSE button**: Pause current playback.  $\mathbf{H}^{\pm}$ 
	- **PLAY button:** Continue playback.
- $\blacksquare$ **STOP button:** Stop current playback and return to overview.

#### **Wind**

 $\blacktriangleright$ 

 $\frac{1}{\left|\mathbf{r}\right|^{2}}$ 

You can wind/rewind videos to search for desired scenes.

Rewind at double speed.  $\overline{\blacktriangleleft}$ Press again for 4 times speed.

Wind at double speed.

- Press again for 4 times speed.
	- **OK** Continue playing at the marked position.
- **END button**: Abort search and continue playing at the END starting point of the winding process.

# **Media overview – music operation**

- 
- ➠ Media selection is shown (page 8).
- **◆ > Select folder with music files. OK** open folder.

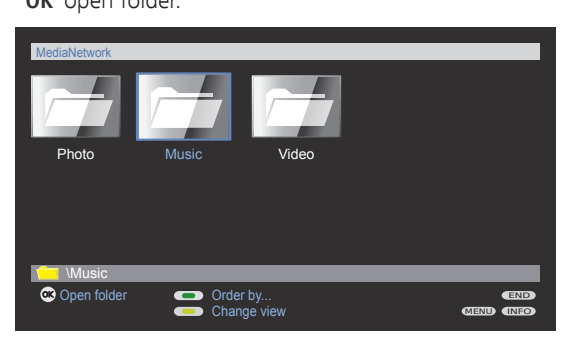

➠ The name of the folder depends on your media server setting (in example picture: **Music**).

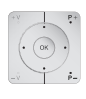

(MENU)

 $\rightarrow \rightarrow \rightarrow$  Select required sub-folder,

**OK** open folder.

- **P+/P-** Page up/down.
- **MENU**: Open **MediaNetwork menu** (page 9).

#### **Green button**: **Order by...**

 Change order objects displayed (folders or files).

Selection options:

 **Name**, **Name (reversed)**, **Size**, **Size (reversed)**, **Date**, **Date (reversed)**.

➠ The function depends on the media server installed on the storage medium (PC, NAS).

#### **Yellow button**:**Change view**

Switches between preview and list view.

#### **Blue button**: **Go to page...**

 Alternatively to going through pages with **P+/P-** you can also go directly to the individual pages on the overview. On the **Go to page...** overview the first title on each page respectively is shown.

➠ Only available if there are more objects than can be displayed.

### **Playback of music files**

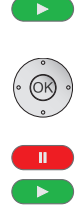

Press **PLAY button** or

**OK** to play the marked file. Press **OK** again to jump to the beginning of the file.

- **PAUSE button**: Pause current playback.
	- **PLAY button**: Continue playback.
- $\blacksquare$ **STOP button**: Stop current playback and return to overview.
- $\overline{\blacktriangleleft}$  $\blacktriangleright$ Playback previous/next title. - (
	- $($ INFO **INFO button**: Display information on marked music file (Metadata).

## **Function of coloured buttons during music playback**

- **Red button**: Switch **Screen off/on**. **Green button**: **Repeat** individual **Title** /**All** titles/ Repeat **Off**. **Yellow button**: **Random on/off**.
	- ➠ **Random** and **Repeat** are mutually exclusive.
- ➠ In the additional information (metadata) of a music file, graphics can be stored as an album cover. If there are such graphics available for the piece currently being played, then this connection is shown in the picture.

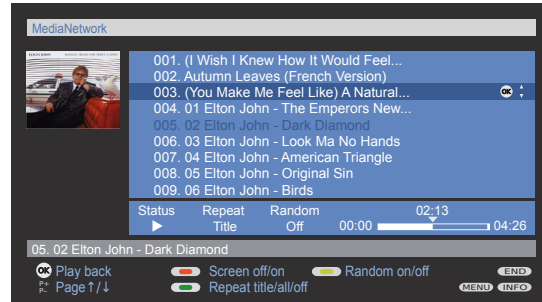

Music playback – List view with album cover

## **Operating convenience** 001. (I Wish I Knew How It Would Feel...

### **Status bar**

The status bar below the music file list provides you with further information on the current playback.

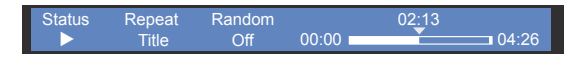

Status Playback ( $\blacktriangleright$ ), Pause (II) or Stop ( $\blacksquare$ ).  $\overline{0}$ 

Repeat Shows whether one Title or All are being repeated or whether repeat is switched **Off**.

Random Shows whether **Random** has been activated.

The bar on the right shows you how far playback of the file has progressed.

#### **Internet radio**

Several media servers give you the option of making internet radio programmes available apart from multimedia contents (e.g. TwonkyMedia, see section **Media server software** on page 16).

Internet Radio programmes that are available are also shown in the **Music** folder of the media overview. The precise name of the folder or file depends on the setting of the media server and on the Internet Radio station.

# Troubleshooting

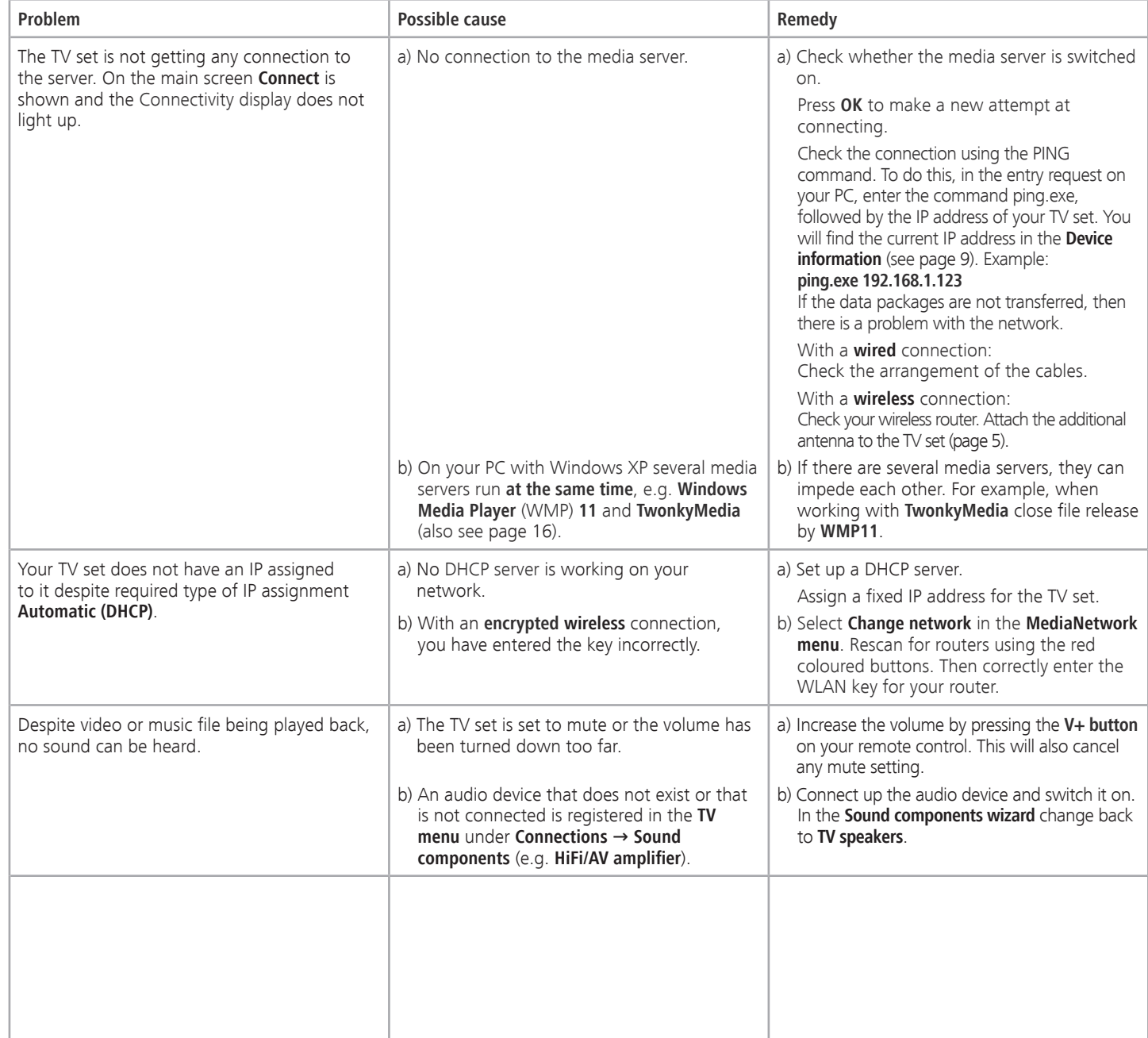

# Troubleshooting

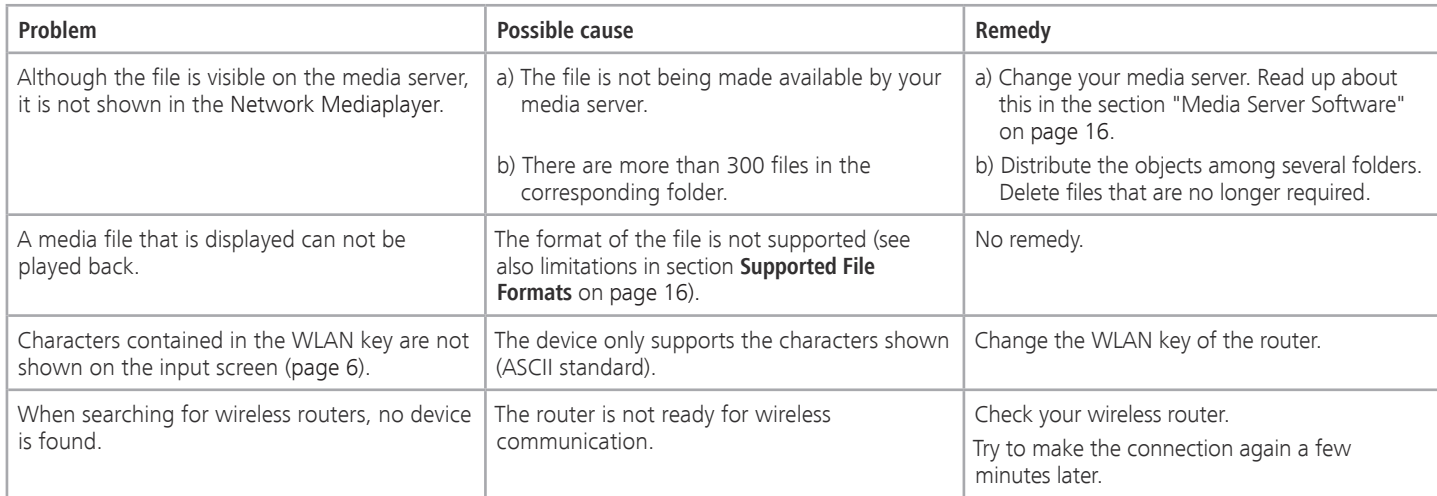

If with **wireless** operation there should be any **interference** such as **disruptions** during playback or **slow reactions** by devices to commands, you could try the following:

- Keep at least three metres **distance** from microwave ovens, bluetooth devices, mobile telephones and Wi-Fi compatible devices such as printers and PDAs.
- Change the active channel on the WLAN router.

#### **Notes on high definition films**

High definition film material (HD films) from format 720p upwards (resolution 1280 x 720 or higher) should be played back via a **wired** connection. If there is a **wireless** connection, then technical limitations (e.g. fault liability, bandwidth limitations) can cause disruptions in the playback right up to a complete breakdown of the playback.

# **Other**

# **Technical specifications**

## **File formats supported**

## **Pictures**: **JPG**, **PNG**, **BMP**

- ➠ Picture files may generally not exceed a size of **6MB**.
- ➠ Photos in Bitmap format (**BMP**) are supported if not compressed in 8 bit and 24 bit (not RLE) and only in Windows format.
- **Photos in Progressive JPEG** format may not exceed a resolution of 1024x768 pixels.
- **Music**: **MP3**, **WAV** (without ADPCM), **WMA 8/9** (compressed), **LPCM**, **AAC-LC Video**: **MPEG 1/2/4**, **WMV 9/HD**, **DivX**, **Xvid**
- ➠ **This device can not play back any DRM protected contents.**
- **In individual cases it is possible that media files can not be played back due to the numerous available technical design and editing options.**

## **Ethernet (wired network)**

Standards supported: 10 Mbit/s Ethernet (10Base-T), 100 Mbit/s Fast Ethernet (100Base-T)

## **WLAN (wireless network)**

### **Standards supported:**

IEEE 802.11b and 802.11g **Frequency range used:** 2400-2483.5 MHz **Types of encoding that are supported:** WEP 64 and 128 Bit (ASCII and HEX), WPA PSK and TKIP, WPA2 AES

## **Supported home network standard**

Universal Plug and Play Audio / Video (UPnP AV)

# **Media server software**

To play multimedia contents you will need media server software which makes the appropriate files available to you. Handling individual files depends on the technical properties and also on the media server software used.

On our homepage at www.loewe-int.de you can download a test version of the **TwonkyMedia Media server**. With your TV set you have simultaneously acquired the option if obtaining a free license for this media server. Alternatively to that, you can also use other media software such as the **Windows Media Player (WMP) as of version 11**.

For communication with your PC, certain **port addresses** of the network connection are required. They may not be blocked by a firewall if there is one, otherwise this could cause serious connection errors.

Windows Media Player 11 requires the port addresses 1900 and the block of 10280 up to and including 10284 (all for UDP) as well as 2869 and 10243 (both for TCP). For TwonkyMedia the port addresses 1030, 1900 and 9080 (all for UDP) and 9000 (for TCP) must be available.

Other ports to be kept free depend on the operating system you are using.

Contact your network administrator about configuring the firewall.

# **Legal notices**

The screen font "LoeweL2700" is based on the "Tavmjong Bah Arev (tavmjong.free.fr)" font, which in turn is based on "Bitstream Vera". Bitstream Vera is a trademark of Bitstream Inc.

This set contains a software which is based partly on the work of the Independent JPEG Group.

# **Masthead**

Loewe Opta GmbH Industriestraße 11 D-96317 Kronach www.loewe.de

Printed in Germany Issue 12/07-2.0 FP © Loewe Opta GmbH, Kronach

All rights including translation, technical modifications and errors reserved.

This equipment is in compliance with the essential requirements and other relevant provisions

of Directive **1999/5/EU**. It may be operated in all countries in the **EU (with the exception of Bulgaria)** and also in **Iceland**, **Norway** and **Switzerland**.

# $C \in 0682$   $D$

In **France** and **Italy** it may only be used **indoors**.

# Glossary

### **A**

**Administrator:** Person who administers the network, i.e. takes care of setting up and maintaining all components belonging to the network.

**AVI:** Abbreviation for Audio Video Interleave, a video container file format developed by Microsoft. A single AVI video file can contain several audio, video and text data streams (thus the name container format).

### **B**

**BMP:** Abbreviation for Bitmap, a grid graphics format designed for Microsoft Windows and OS/2 that is wide spread and therefore supported by almost every popular graphics software package without any problems.

### **C**

**Channel (WLAN):** The channel is a certain part of the WLAN frequency band. Devices that want to communicate with each other have to use the same WLAN channel. In Europe the WLAN frequency band is currently divided into 13 channels.

**Client:** Also referred to as network client; describes an end device such as your TV set that is connected to the network and gets data from a (media) server to make it accessible to the user.

#### **D**

**DHCP:** Abbreviation for Dynamic Host Configuration Protocol. DHCP allows automatic assignment of IP addresses with the aid of a DHCP server.

**DHCP server:** Network service which takes care of automatic assignment of IP addresses to clients.

**DivX:** Video Codec which allows even large files to be relatively highly compressed in their file size without having to tolerate important quality losses.

**DRM:** Digital Rights Management. Processes to control copyright protected data. To be used correctly, DRM protected contents require not only a DRM capable device but also the possession of a license issued by the provider (to be paid for).

#### **E**

**Ethernet:** Cable linked data net technology for local networks (LANs). Also covers standards for e.g. plug connectors and transfer speeds.

#### **H**

**Host:** Computer that the server services are provided from, i.e. that makes data available. Refer also to media server.

### **I**

**ID3 tags:** Additional information on MP3 files. Here you can save information on the artist, title, album and album cover. This data is then processed by the PC using an ID3 tag editor.

**IP address:** IP addresses (Internet Protocol Addresses) are used to identify devices in an Internet Protocol (IP) network. IP addresses are made up of four groups of numbers of three digits each.

### **J**

**JPEG:** Joint Photographic Experts Group. A body that has developed a standardised process for compressing digital images. This process JPEG (abbreviated to **JPG**) that was named after the body is a wide spread graphics format for photos.

### **L**

**LAN:** Abbreviation for Local Area Network. Mainly used as a name for networks with cabling (Ethernet).

#### **M**

**MAC address:** Hardware address of a network adapter, e.g. the network card in the PC. It is permanently assigned by the manufacturer and is used to uniquely identify devices in networks.

**Mbit/sec:** Information about the transfer rate in networks in megabits, i.e. millions of characters per second. With WLAN, the maximum speed is 11 (IEEE 802.11b) or respectively 54 (IEEE 802.11g) Mbit/sec, in wired nets 10 Mbit/sec or 100 Mbit/sec (Fast Ethernet).

**Media server:** Stands for the device which multimedia contents are stored on, but is also the name for the service provided by the device that makes this data available to the network.

**MP3:** Data format for compressed audio data.

**Multimedia contents:** Videos, music files and photos are grouped together under this term.

#### **N**

**NAS:** Abbreviation for Network Attached Storage. The term describes a hard disk which is independently linked to the network (i.e. without a PC).

**Network Mediaplayer:** The technology in your Loewe TV set which presents multimedia contents on the screen for you.

# Glossary

## **P**

**english**

**PNG:** Abbreviation for Portable Network Graphics, a freely available grid graphics format for loss-free compression.

**Port:** A port is part of a network address (or also IP address). It allows assignment of data packages to various services which are running on one device under the same network address.

**PSK:** Stands in connection with WLAN encoding for Pre-Shared Key. Clients, who want to connect up to a wireless network secured with PSK have to know this key.

### **R**

**Router:** Device for connecting up several networks, e.g. home network and Internet.

## **S**

**Switch:** Device for connecting several computers to a network.

#### **U**

**UPnP AV:** Abbreviation for Universal Plug and Play Audio / Video. Is used to control network devices from all manufacturers. Has become a wide spread standard for home networking.

#### **W**

**WEP:** Abbreviation for Wired Equivalent Privacy. Former standard process in the WLAN encryption, now outdated.

#### **Wired network:** see LAN.

#### **Wireless network:** see WLAN.

**WLAN:** Abbreviation for Wireless Local Area Network. Also abbreviated as wireless network.

**WMA:** Abbreviation for Windows Media Audio, Microsoft own audio data format. As with MP3 files, the content is compressed here as well.

**WMV:** Abbreviation for Windows Media Video, Microsoft own video data format.

**WPA:** Abbreviation for Wi-Fi Protected Access. Replaced WEP as standard encryption for wireless networks.

# Index

## **A**

Active WLAN channel 9 Additional antenna 4, 5

## **C**

Change network type 9 Coloured buttons 8

## **E**

Enter WLAN key 6

#### **I**

Initial installation 5 Internal WLAN antenna 4, 5 IP address 7, 9

### **M**

Maximum WLAN transfer rate 9 MediaNetwork 4 Access 4 Exit 4 Selection of menu items 4 Multimedia contents 4 Music operation 12

## **N**

NAS 4 Network connection Wired 4, 5 Wireless 4, 5 Network mode 9 Network Setting 7

## **P**

PC 4 Photo operation 10 Full screen mode 10 Slide show 10

## **R**

Remote control 3

## **S**

Select IP address assignment method 7 Select Network Interface 6 Select server 7 Select wireless router 6 Server Name 9  $SSD9$ Subnet mask 7, 9

## **U**

UPnP 4

## **V**

Video operation 11

## **W**

WLAN MAC address 9 WLAN signal strength 9

Free Manuals Download Website [http://myh66.com](http://myh66.com/) [http://usermanuals.us](http://usermanuals.us/) [http://www.somanuals.com](http://www.somanuals.com/) [http://www.4manuals.cc](http://www.4manuals.cc/) [http://www.manual-lib.com](http://www.manual-lib.com/) [http://www.404manual.com](http://www.404manual.com/) [http://www.luxmanual.com](http://www.luxmanual.com/) [http://aubethermostatmanual.com](http://aubethermostatmanual.com/) Golf course search by state [http://golfingnear.com](http://www.golfingnear.com/)

Email search by domain

[http://emailbydomain.com](http://emailbydomain.com/) Auto manuals search

[http://auto.somanuals.com](http://auto.somanuals.com/) TV manuals search

[http://tv.somanuals.com](http://tv.somanuals.com/)